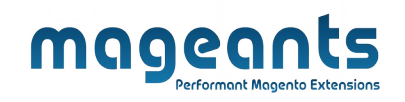

# mageants

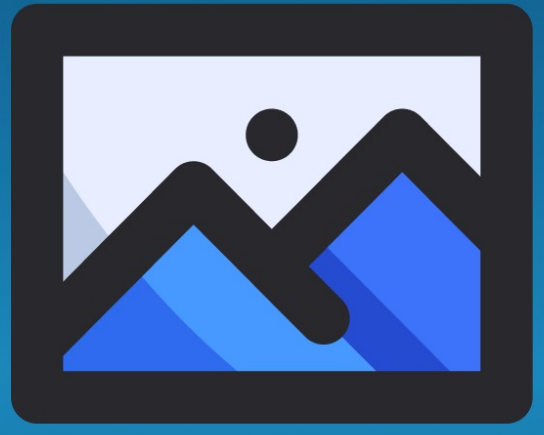

# **PRODUCT IMAGES BY CUSTOMER**

**MAGENTO 2** 

[Product image by Customer – Magento 2](https://www.mageants.com/product-images-by-customer-for-magento-2.html)

User guide

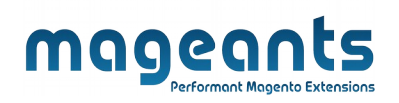

# **Table Of Contents**

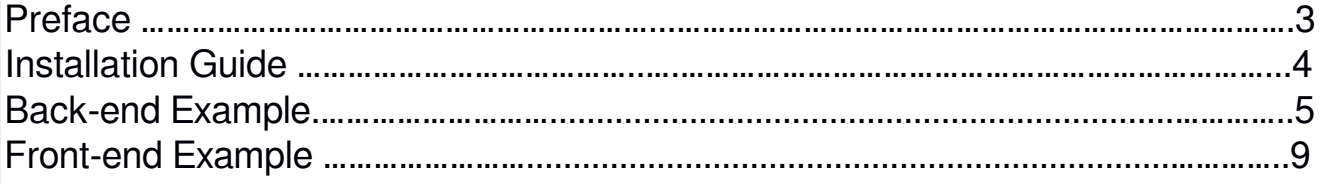

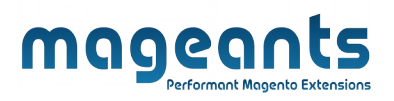

### **Preface**

The **Product image Upload By user** is extension in which user can upload multiple images from front-end on the product page. Even though other user will get to know the real quality of the product by examining the photos available on gallery. Except this admin can upload an images of the product by back-end also.

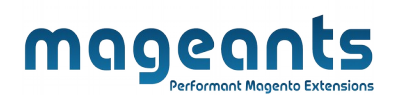

#### **Installation**

There are two ways of installing extension in magento2.

- **-** Using COMMAND LINE.
- **-** Manually Install extension.

#### **Option 1: Magento 2 install extension using COMMAND LINE** (Recommended)

Follow below steps to install extension from the command line.

**Step 1:** Download the extension and unzip it.

- **Step 2:** Upload it to code directory in your magento installation's app directory If code directory does not exists then create.
- **Step 3:** Disable the cache under System -> Cache Management.
- **Step 4:** Enter the following at the command line: php bin/magento setup:upgrade
- **Step 5:** Once you complete above steps log out and log in back to the admin panel and switch to Stores -> Configuration -> Mageants  $\rightarrow$  Product image By customer , the module will be displayed in the admin panel.
- **Step 6:** On the last step go to admin panel and switch to Marketing -> Customer Product image Management , it will be displaying the admin grid.

#### **Option 2: Magento 2 install extension manually**

- **Step 1:** Download the extension and unzip it.
- **Step 2:** Upload it to code directory in your magento installation's app directory If code directory does not exists then create.
- **Step 3:** Disable the cache under System -> Cache Management Edit app/ etc/config.php file and add one line code: 'Mageants\_Productimage' => 1
- **Step 4:** Disable the cache under System -> Cache Management
- **Step 5:** Once you complete above steps log out and log in back to the admin panel and switch to Stores -> Configuration -> Mageants  $\rightarrow$  Product image By customer , the module will be displayed in the admin panel.
- **Step 6:** On the last step go to admin panel and switch to Marketing -> Customer Product image Management , it will be displaying the admin grid.

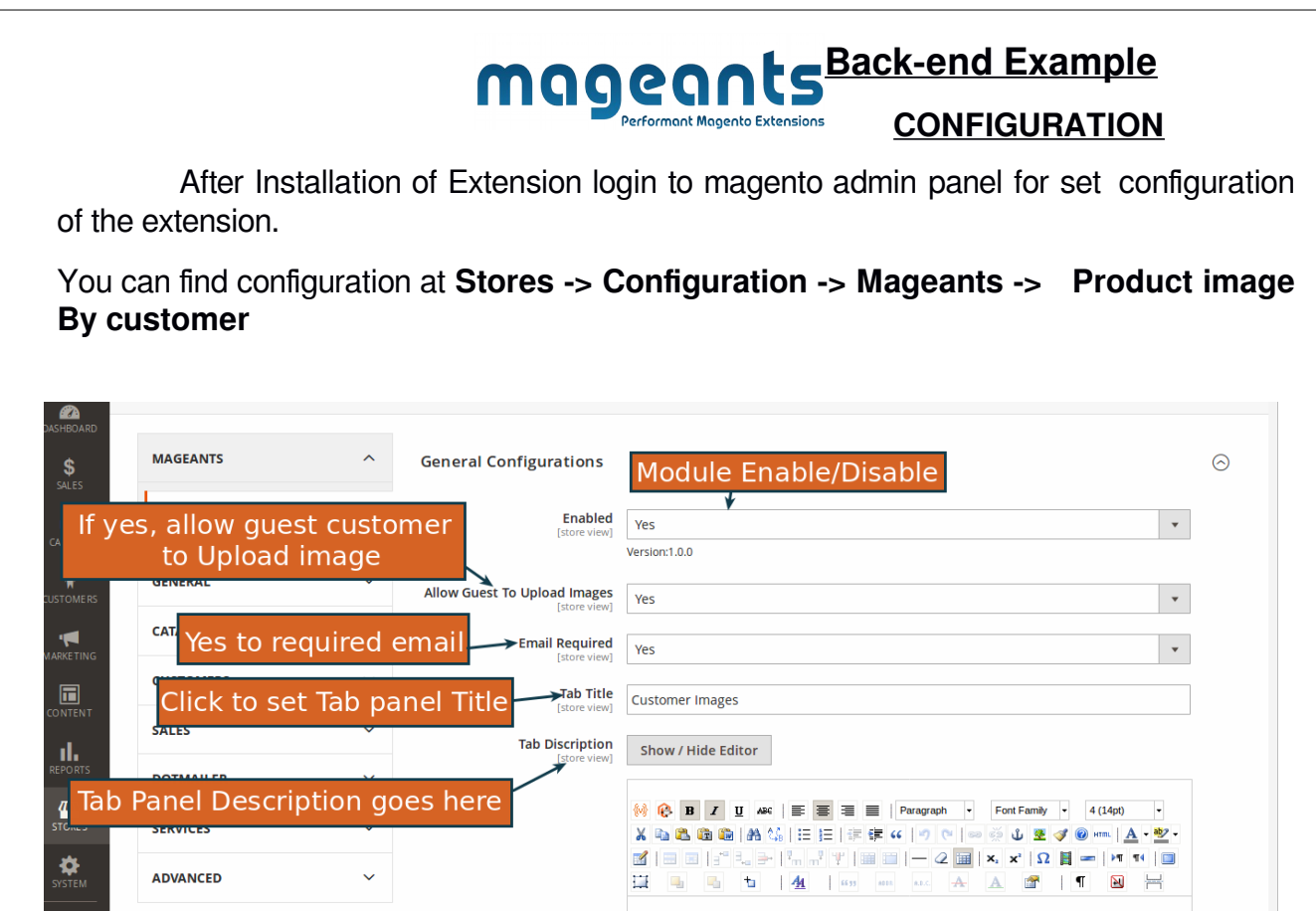

as per below screen shot you can set all the settings here.

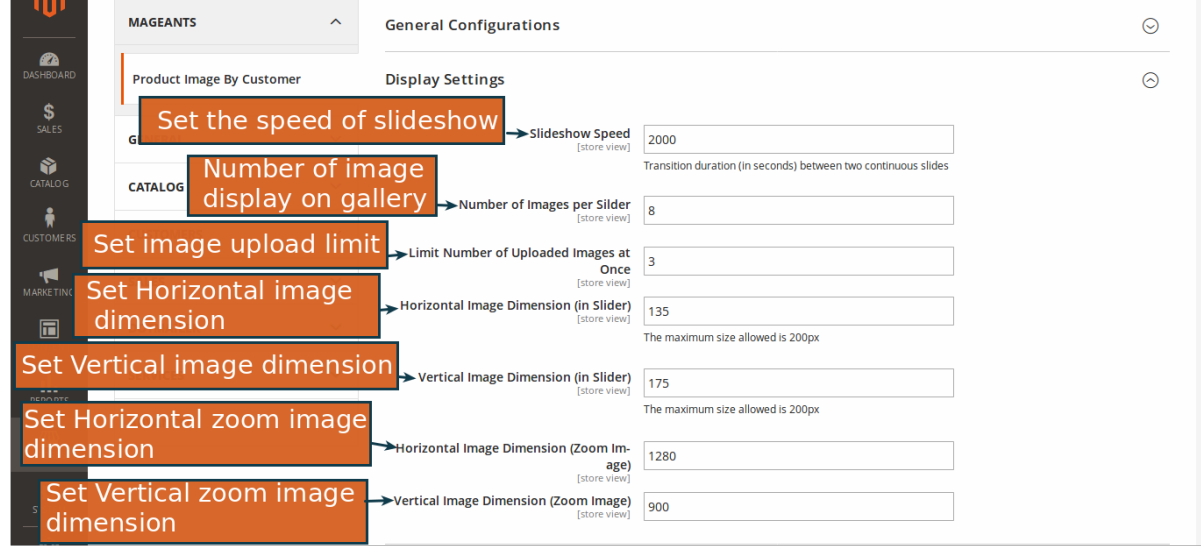

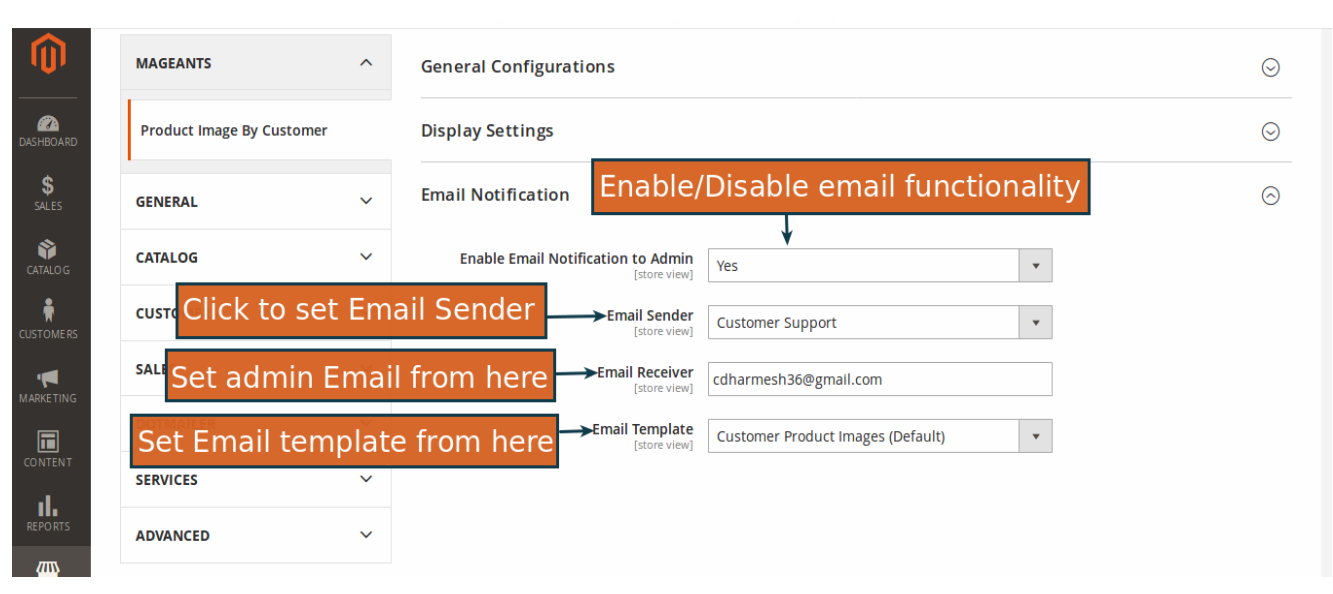

#### **ADMIN GRID ON BACK-END**

From this grid admin can approve/disapprove the user's image request and also can delete the inappropriate request of the user.

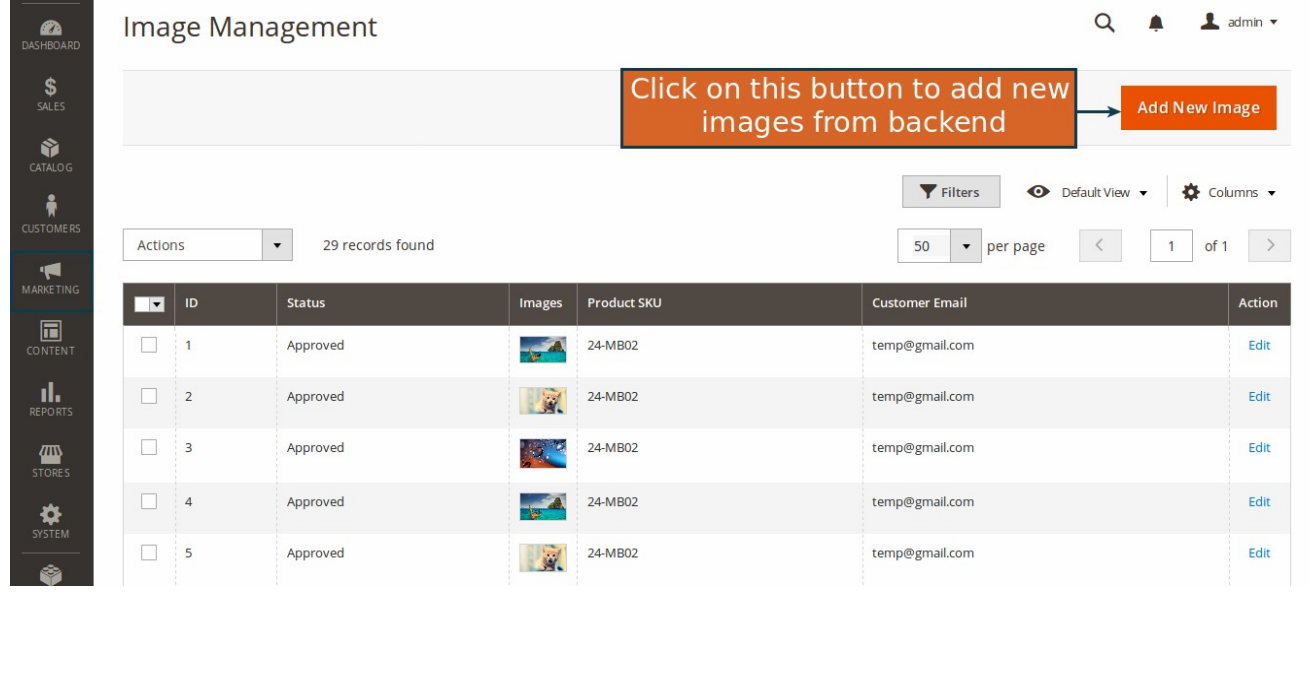

Admin can add the image of product from backend as follow.

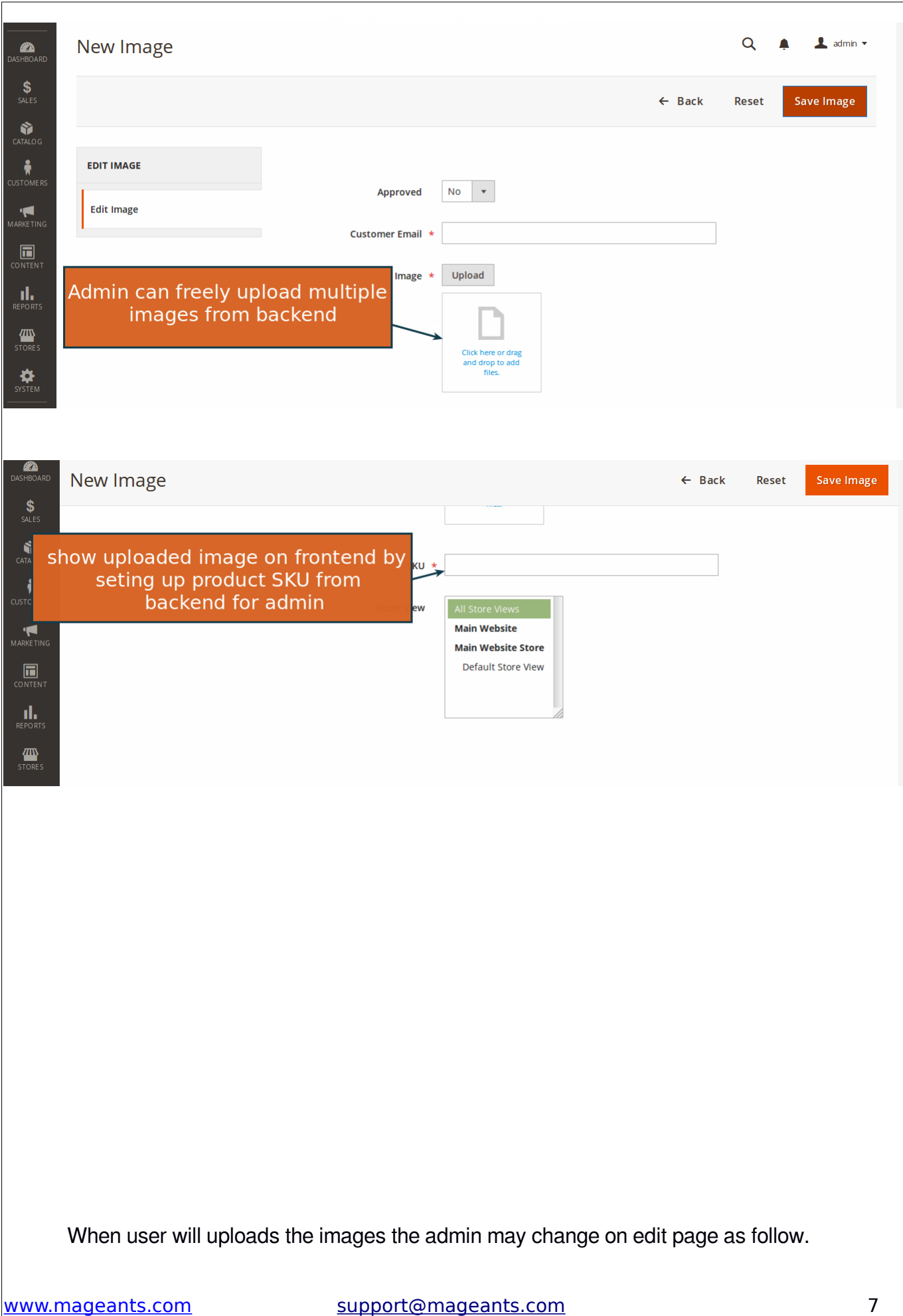

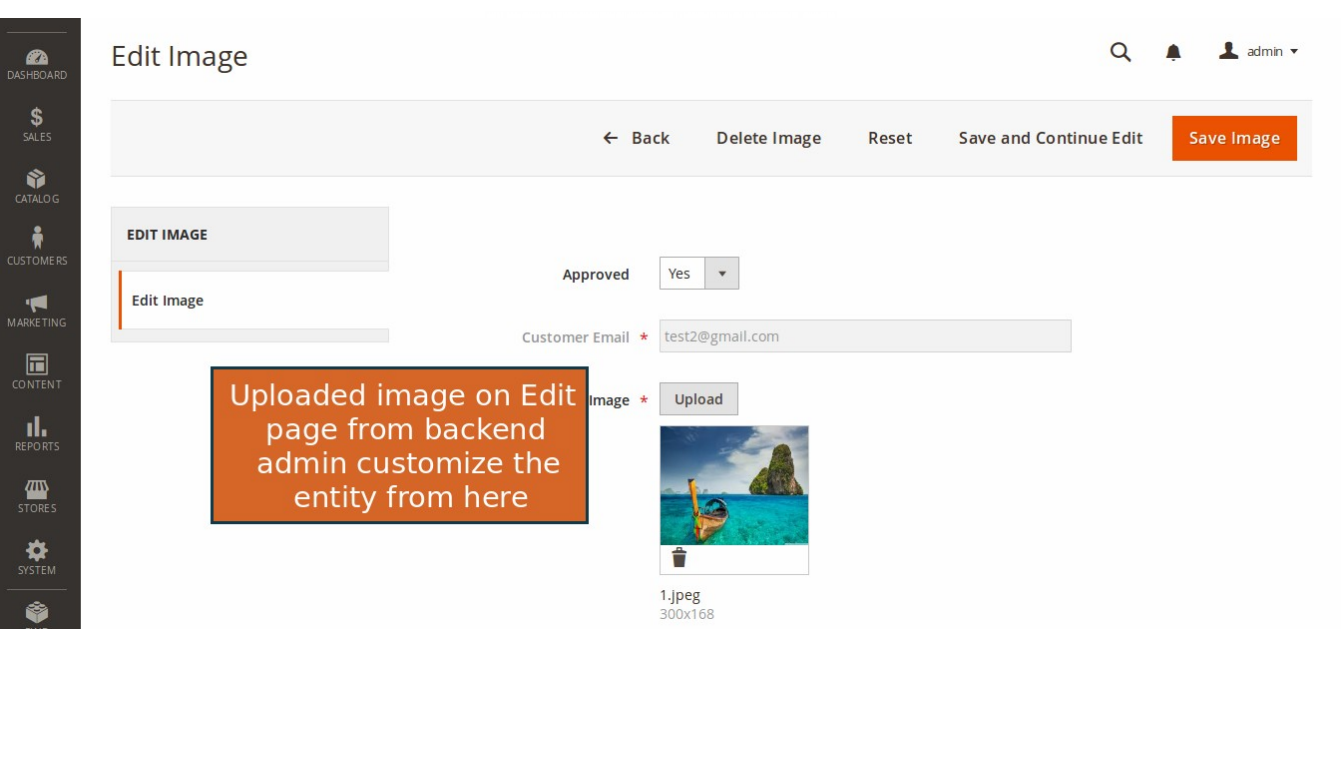

## **Front-end Example**

The new user can see the photos of the product on product page as below screenshot.

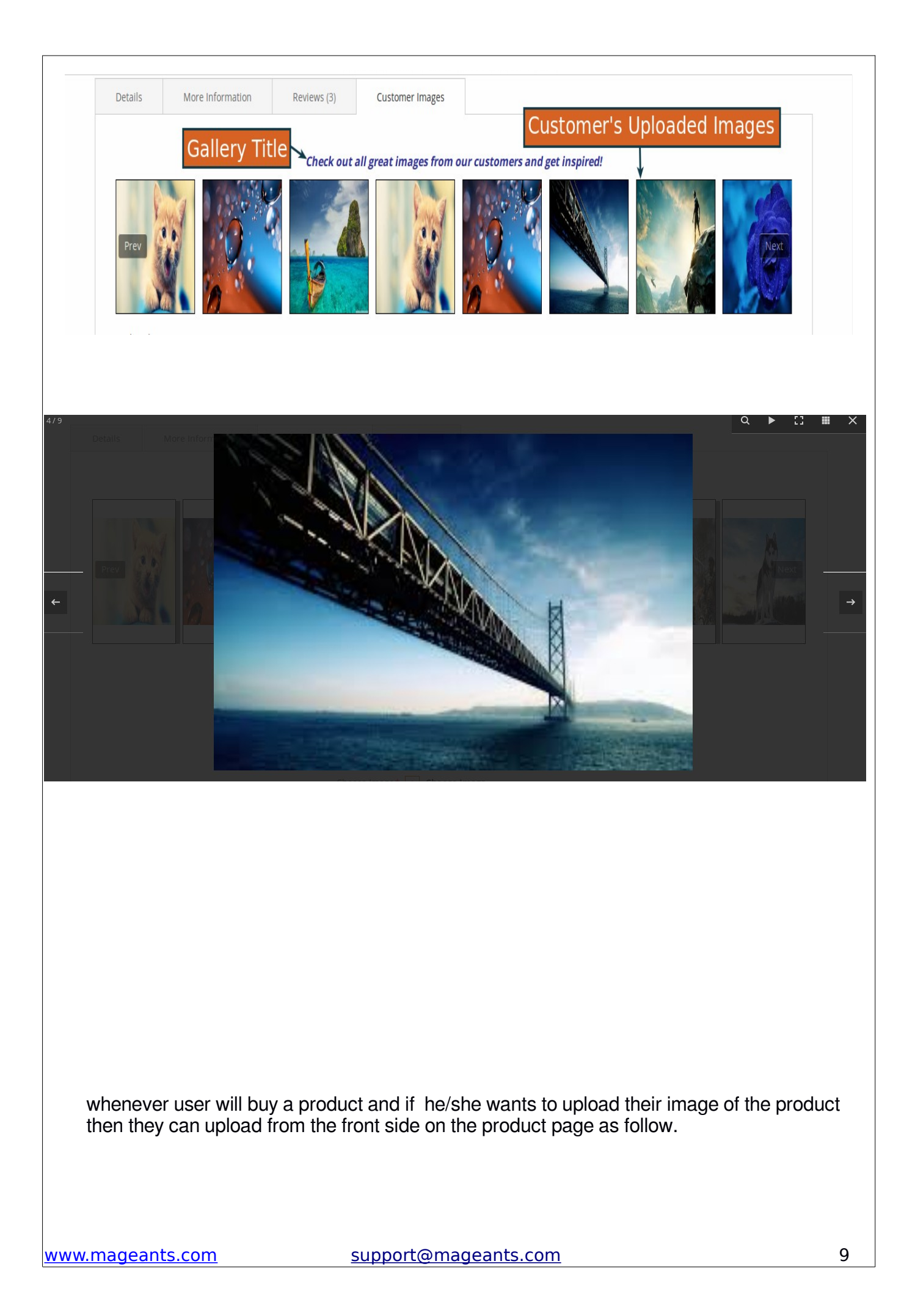

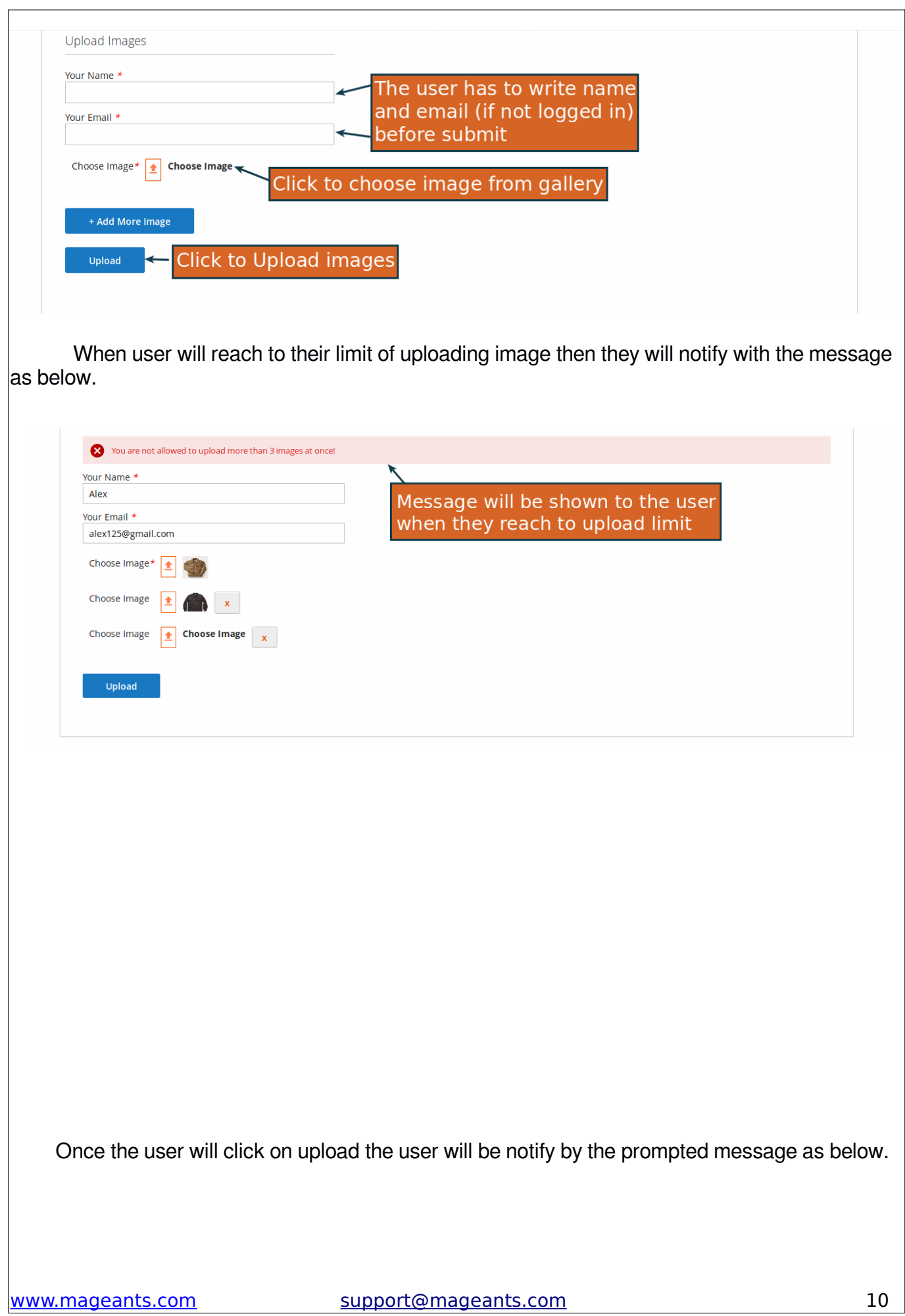

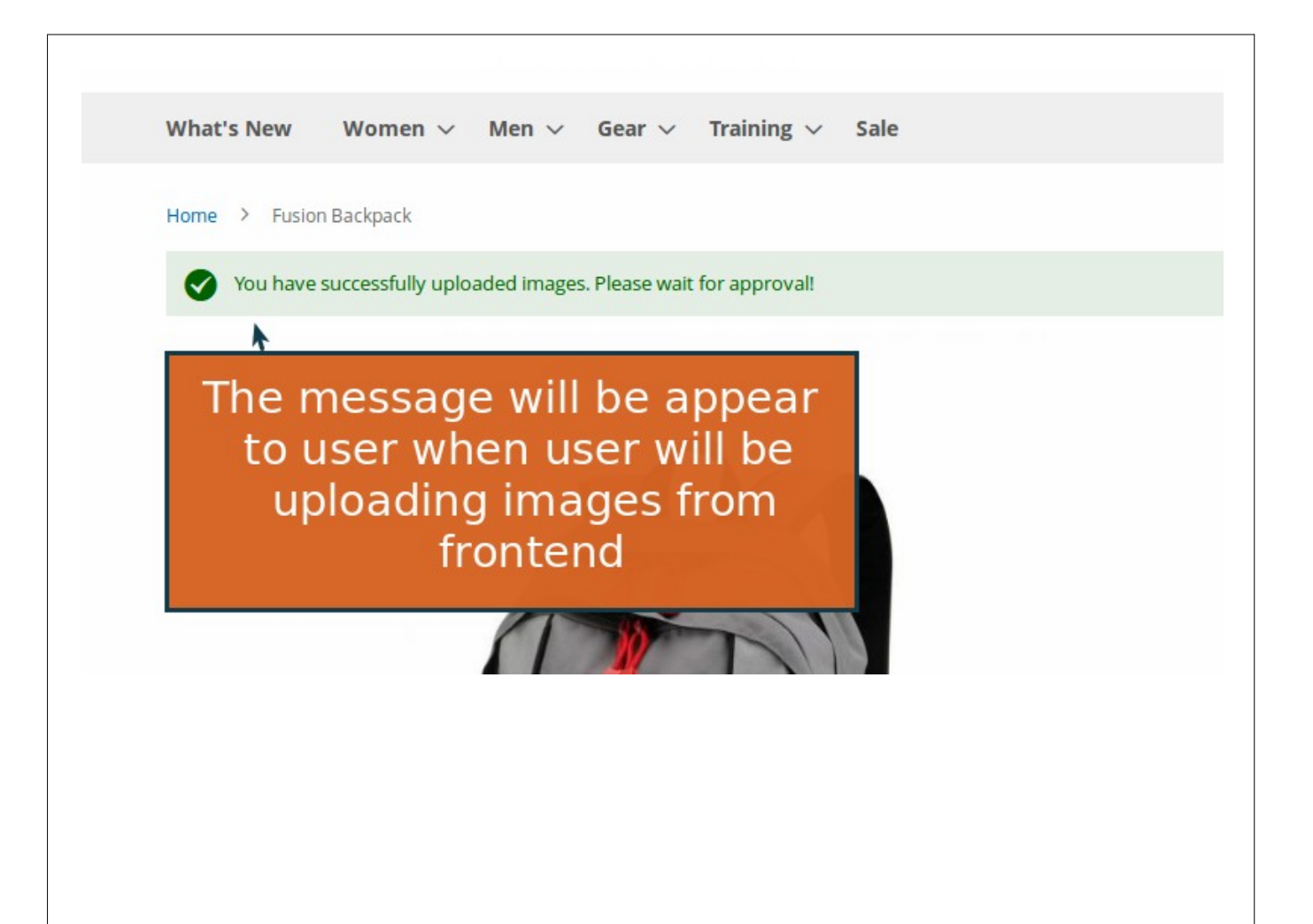

## **Thank you!**

Should you have any questions or feature suggestions, please contact us at: <https://www.mageants.com/contact-us.html>

[www.mageants.com](http://www.mageants.com/) [support@mageants.com](mailto:support@mageants.com) 11

Your feedback is absolutely welcome!

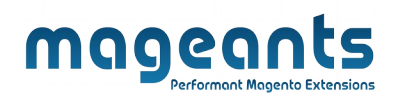